# **User Manual**

**For**

# **Student Management System**

**Version 1.0**

# **Bundelkhand University, Jhansi**

**Submitted By : Designed & Developed By :** 

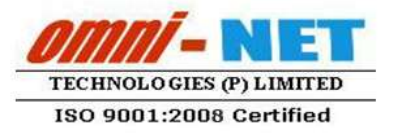

upc iCO

# **Table of Contents**

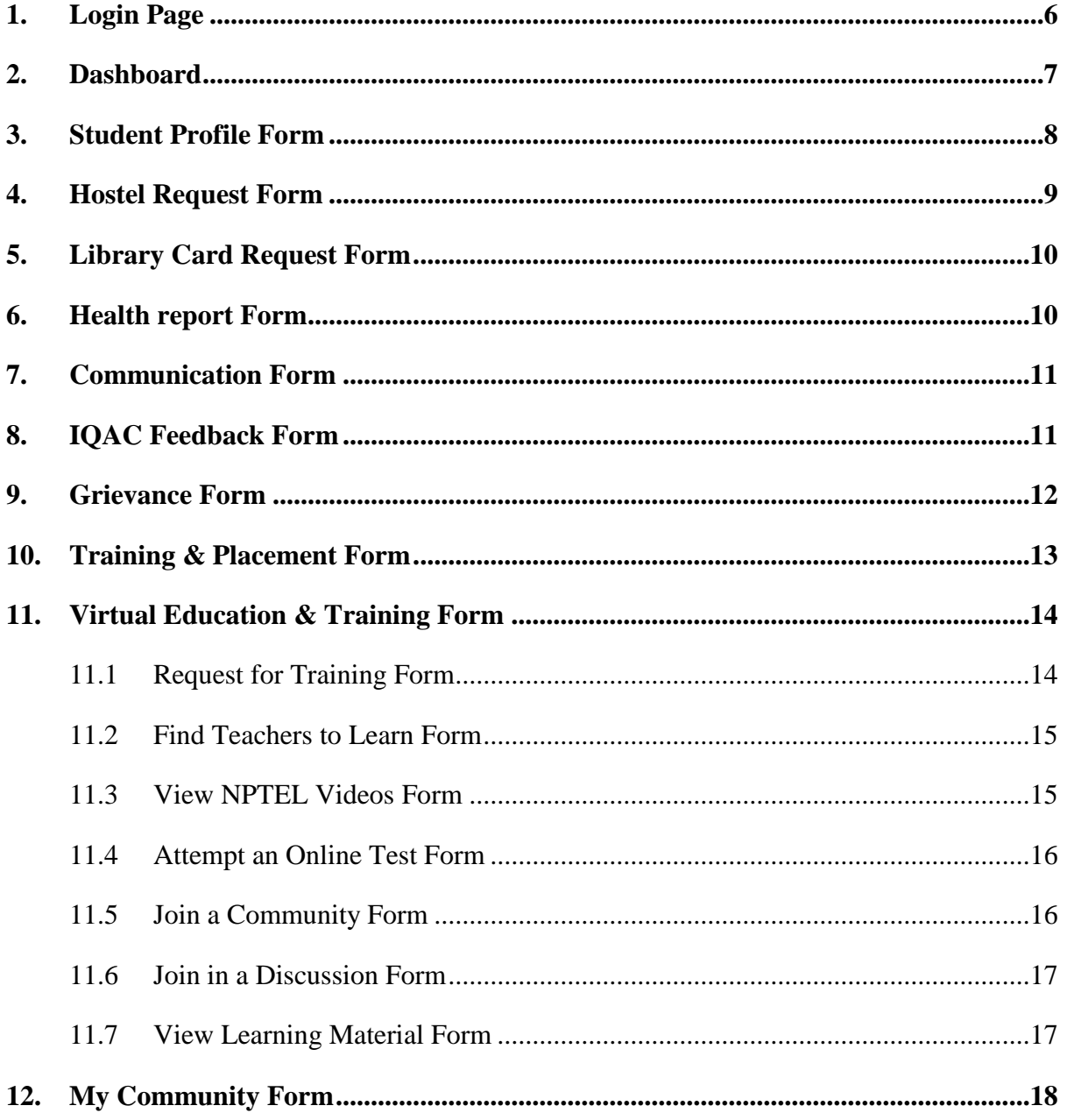

# <span id="page-2-0"></span>**1. Login Page**

#### **Steps :**

• Open https [://academics.bujhansi.org/Student/frmStudentLogin.aspx](https://academics.bujhansi.org/Student/frmStudentLogin.aspx) in a browser in your computer.

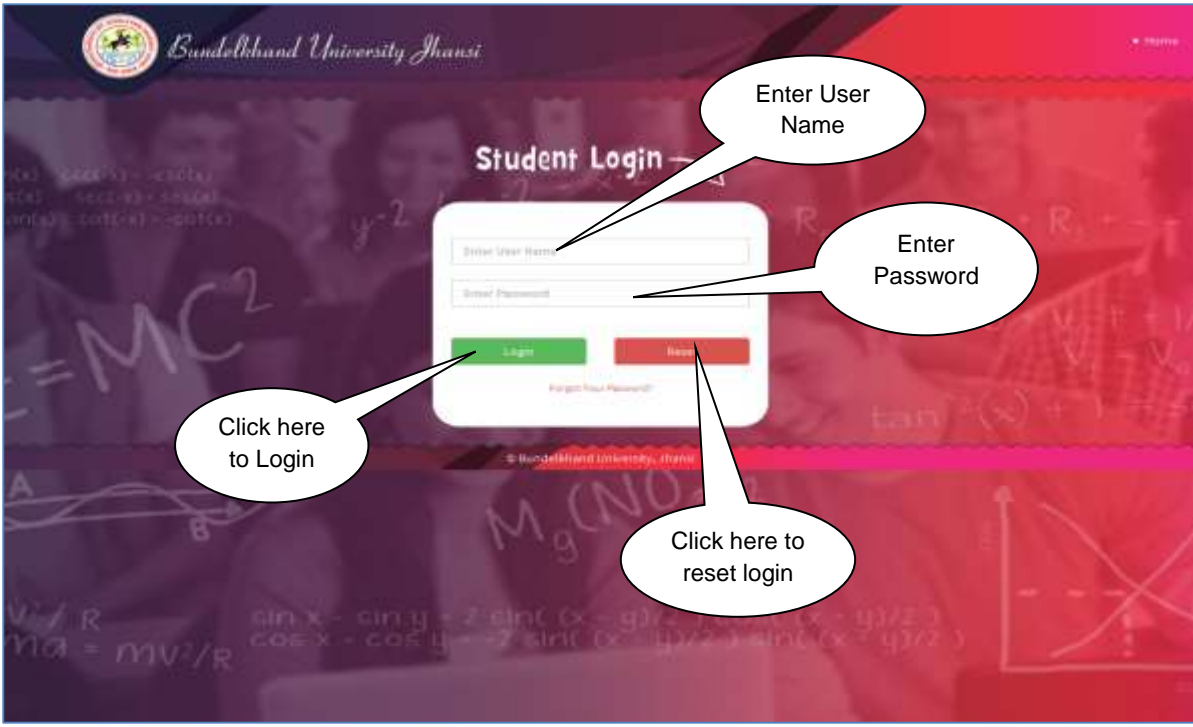

*Image : Login Page* 

- Type **User Name** and **Password** in Textboxes.
- Click **Login Button**, page will be navigated to **Dashboard**.

## <span id="page-3-0"></span>**2. Dashboard**

#### **Steps :**

**•** Dashboard looks like this :

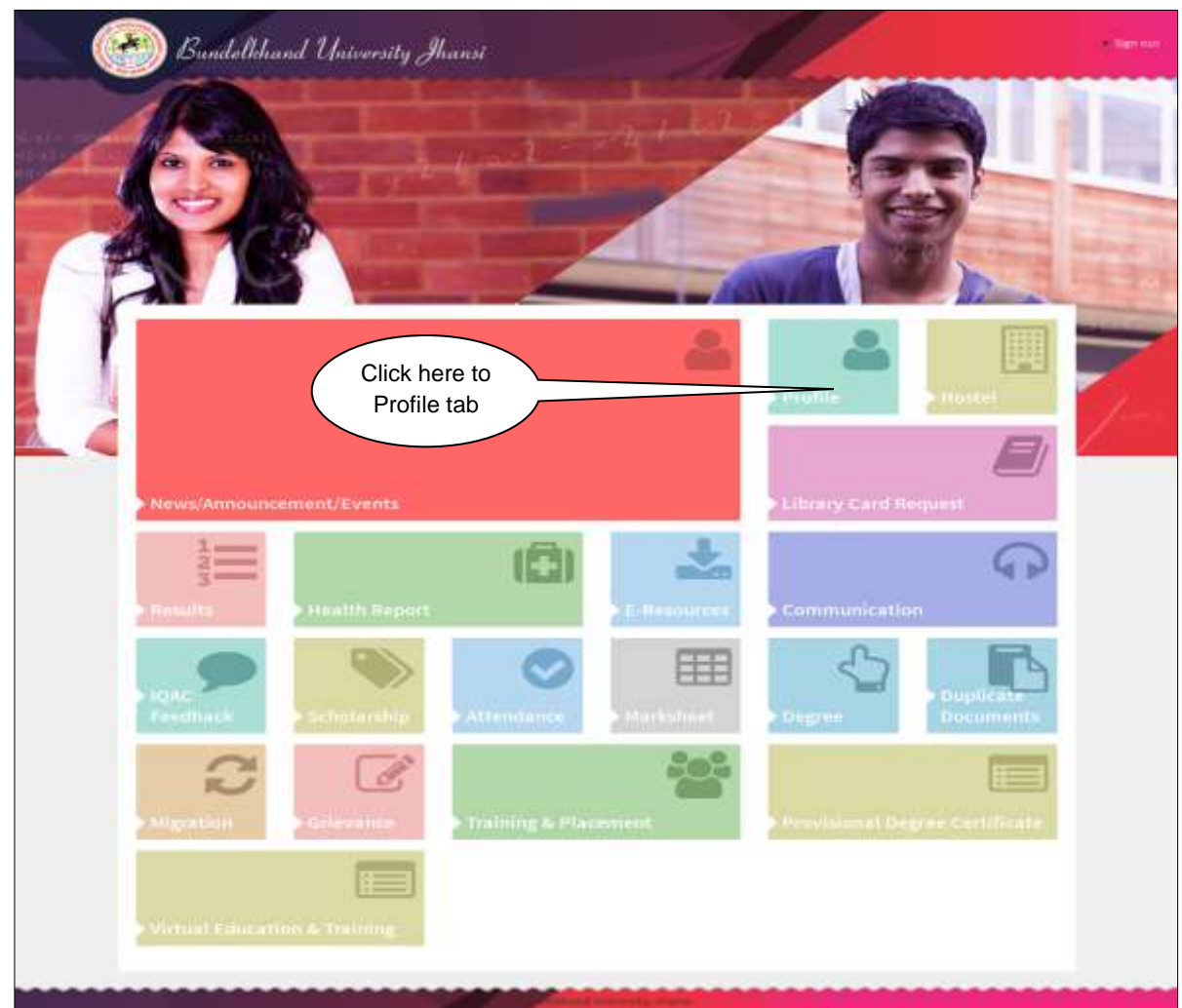

*Image : Dashboard*

Click on **Profile Tab.**

# <span id="page-4-0"></span>**3. Student Profile Form**

|           | Bundelkhand University Jhansi                       | $\equiv$                   |                                                                      | Welcome: MOHD WSEEN # 1 |  |
|-----------|-----------------------------------------------------|----------------------------|----------------------------------------------------------------------|-------------------------|--|
| ₿         | Welcomet.<br>Student                                | Student Profile            |                                                                      |                         |  |
| ø<br>這    | $1/E-Li$ are restrict.<br><sup>3</sup> Download Fee | Department Name            | INSTITUTE OF ECONOMICS AND FINANCE, BUNDELKHAND<br>UNIVERSITY CAMPUS |                         |  |
| o         | <b>Piofia</b>                                       | Course Name                | MBA (FM) I Semester                                                  |                         |  |
| Ł         | <b>View Profile</b>                                 | Roll No.                   |                                                                      |                         |  |
| $\Omega$  | Change Request                                      | Enrollment No.             |                                                                      |                         |  |
|           | qualification                                       | Name                       | MOND VASES M                                                         |                         |  |
| ٠         | Lakess 1                                            |                            |                                                                      |                         |  |
| ٠         | F HAVEN Report                                      | Father's Name              | <b>IMBEEB AHMAD</b>                                                  |                         |  |
| $\bullet$ | 1 Communication                                     | <b>Mother's Name</b>       | FATIMA                                                               |                         |  |
| 曲         | # Library                                           | Gender                     | MALE                                                                 |                         |  |
| ò         | # IQAC Feedback                                     | Date of Birth              | 25/01/1996                                                           |                         |  |
|           | 1 Genuece                                           |                            |                                                                      |                         |  |
| ø         | 1. Training & Placement                             | <b>Address</b>             | WARD NO 4 DIGIUNRA TANDA BHOJSFURA BAREILLY                          |                         |  |
| ø         | 1 Scholarsher                                       | <b>State</b><br><b>NOW</b> | UTTAR PRADESH<br>1502                                                |                         |  |
| $\alpha$  | 7 Marksheer                                         | Datrict:                   | BAREILY                                                              |                         |  |
| i.        | <sup>3</sup> Dagran                                 | <b>ISOGREPHET</b>          | <b>False</b>                                                         |                         |  |
| m         | <sup>2</sup> Duplicate Documents                    | King Co.<br>Pin Code       | 965<br>243202                                                        |                         |  |
|           | у міратон.                                          |                            |                                                                      |                         |  |
|           | 7 Provintmal Degree Centificate                     | Phone                      | 518441365310                                                         |                         |  |
|           |                                                     | Enail ID                   | mohdvaseen71@gmail.com                                               |                         |  |
|           |                                                     | Category                   | <b>OBC</b>                                                           |                         |  |
|           |                                                     | <b>Raligion</b>            | Muslim                                                               |                         |  |
|           |                                                     |                            |                                                                      |                         |  |

*Image : Student Profile*

- After clicking on **Profile Tab** the student profile will be display
- Click on **Hostel Tab**.

# <span id="page-5-0"></span>**4. Hostel Request Form**

#### **Steps :**

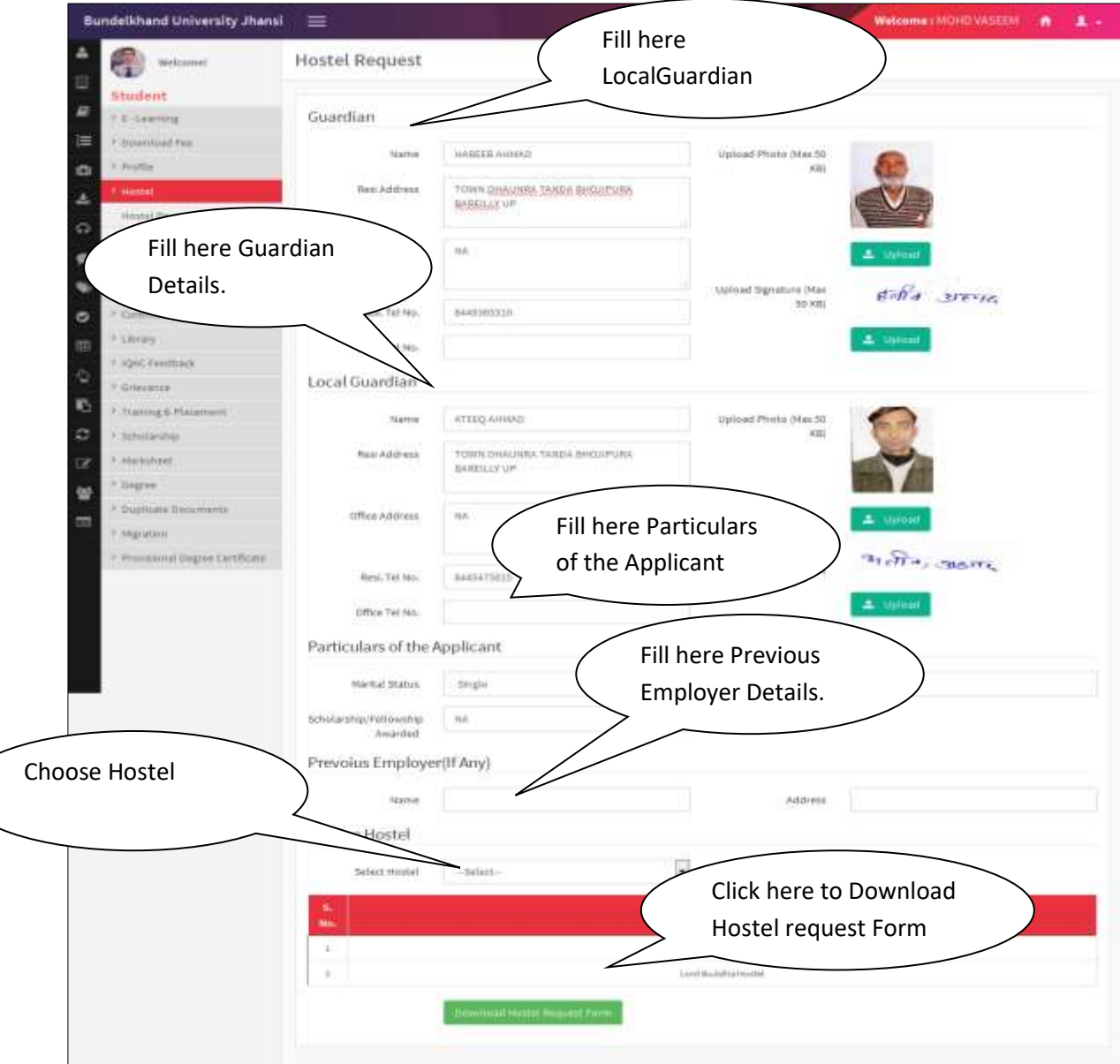

#### *Image : Hostel Request*

- In this section, **Student** will fill the required details and can request for **Hostel**.
- Click on **Library Tab**.

# <span id="page-6-0"></span>**5. Library Card Request Form**

#### **Steps :**

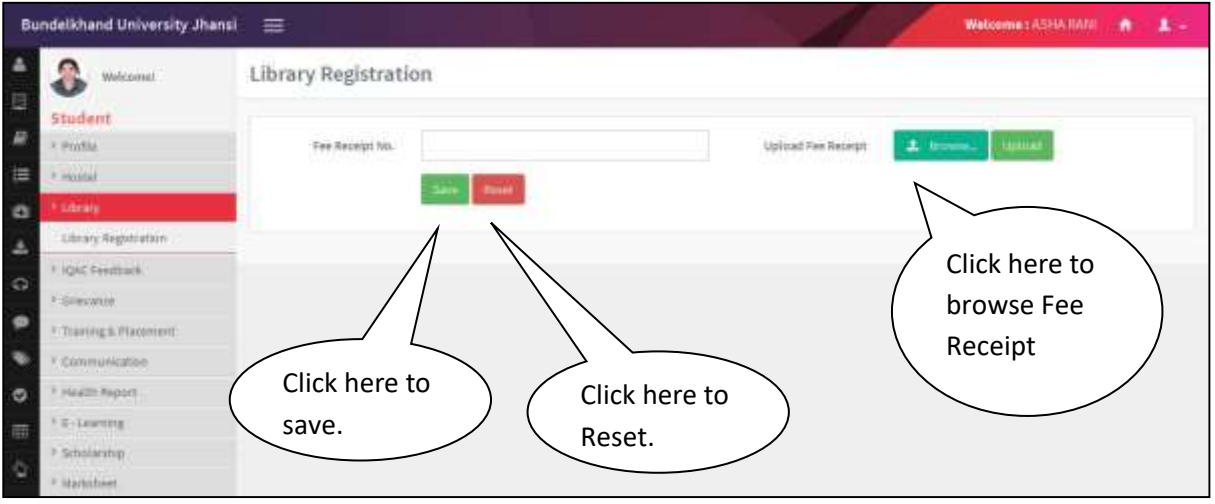

#### *Image : Library Card Request*

- In this section, **Student** will fill the required details and can request for **Library Card**.
- Click on **Health Report Tab**.

# <span id="page-6-1"></span>**6. Health report Form**

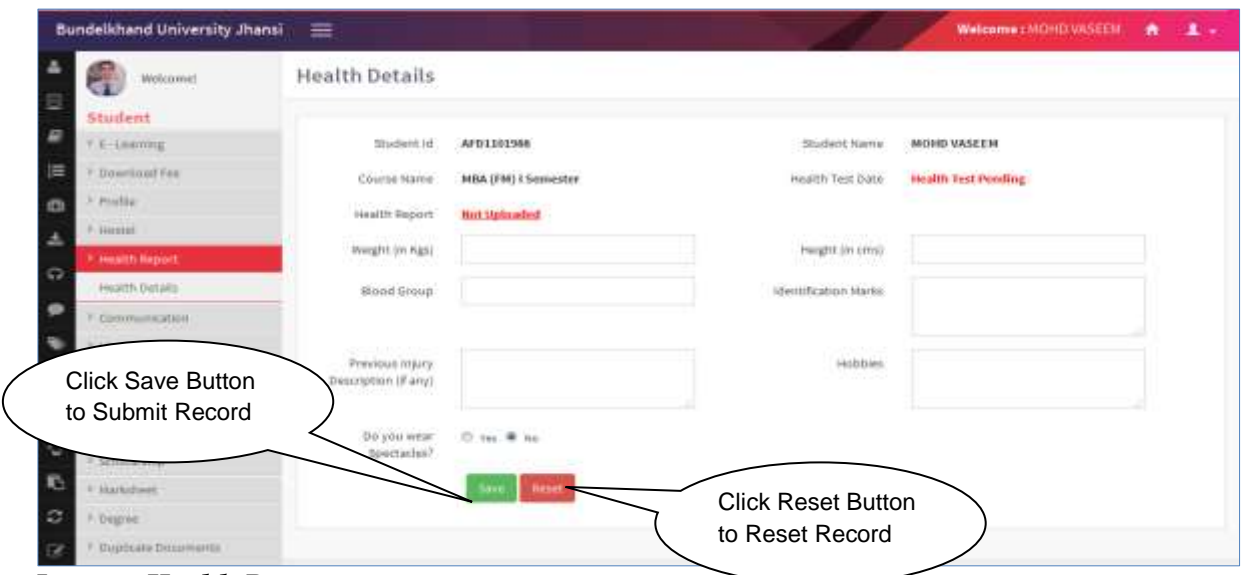

*Image : Health Report*

- In this section, **Student** will fill the required details and Click on **Save** button to Submit Record.
- Click on **Communication Tab**.

# <span id="page-7-0"></span>**7. Communication Form**

#### **Steps :**

| Bundelkhand University Jhansi<br>三 |                     |         | Welcomest                    |  |  |
|------------------------------------|---------------------|---------|------------------------------|--|--|
| 目                                  | Welcomet<br>Student | Inbox   | Click<br>Search<br>Button to |  |  |
| $\mathbf{r}$                       | P. E-Learning       | WEL     | Search                       |  |  |
| 层                                  | Direction Fax       |         |                              |  |  |
| $\sigma$                           | mitte               | monume) |                              |  |  |
| <b>A</b>                           | Hustol              |         |                              |  |  |
| $\Omega$                           | HEATH REPORT        |         |                              |  |  |
|                                    | F. Communication    |         |                              |  |  |
| $\bullet$                          | hew Inbox           |         |                              |  |  |

*Image : Communication*

- In this section, **Student** will fill the required details and Click on **Search** button to Search Record.
- Click on **IQAC Feedback Tab**.

# <span id="page-7-1"></span>**8. IQAC Feedback Form**

#### **Steps :**

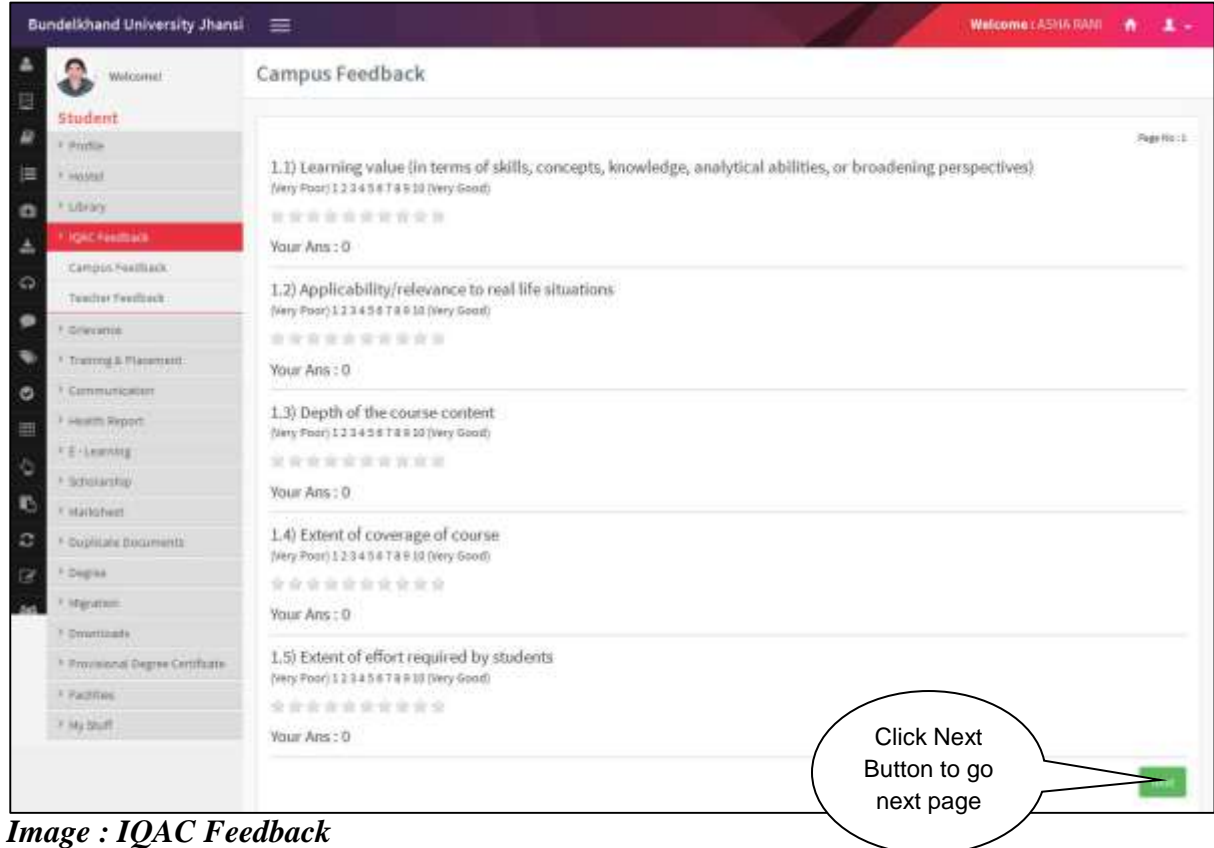

 In this section, **Student** can see their Feedback details and Click on **Next** button to go next page.

Click on **Grievance Tab**.

## <span id="page-8-0"></span>**9. Grievance Form**

#### **Steps :**

#### **Image : IQAC Feedback Image : IQAC Feedback**

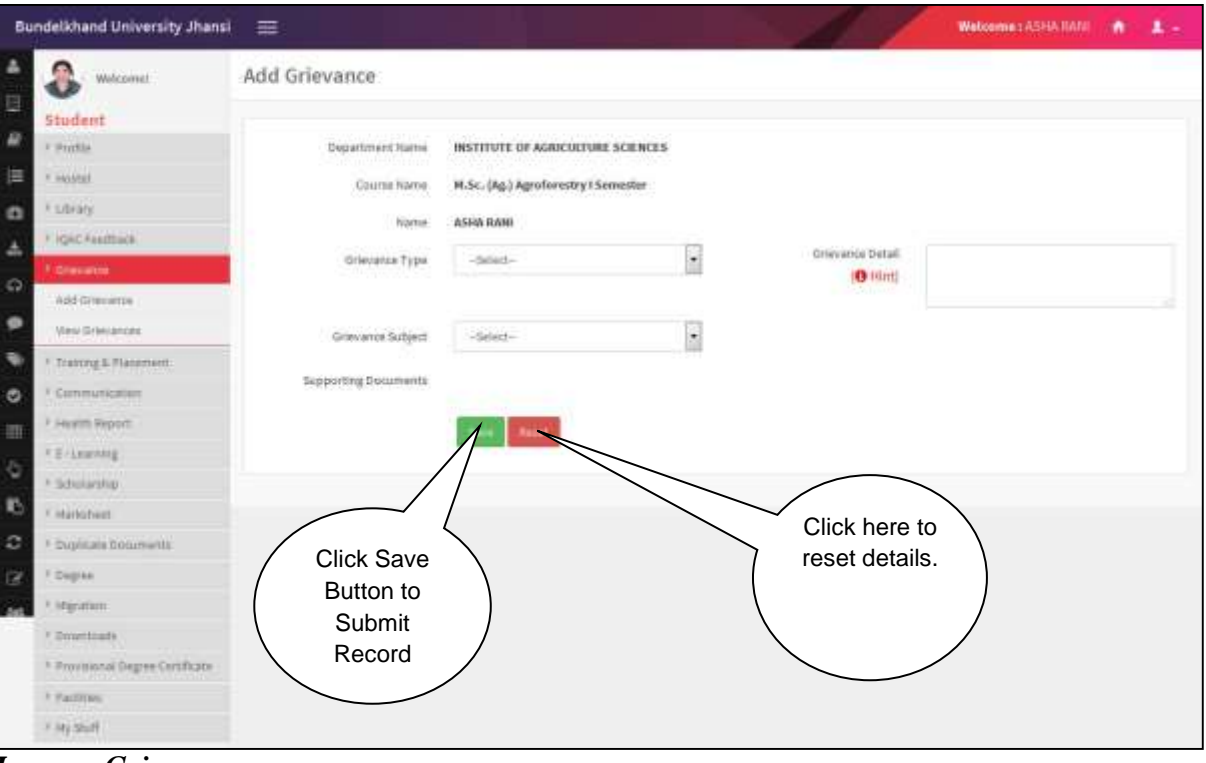

*Image : Grievance*

- In this section, **Student** will fill the required details and Click on **Save** button to Submit Record.
- <span id="page-8-1"></span>Click on **Training & Placement Tab**.

# **10. Training & Placement Form**

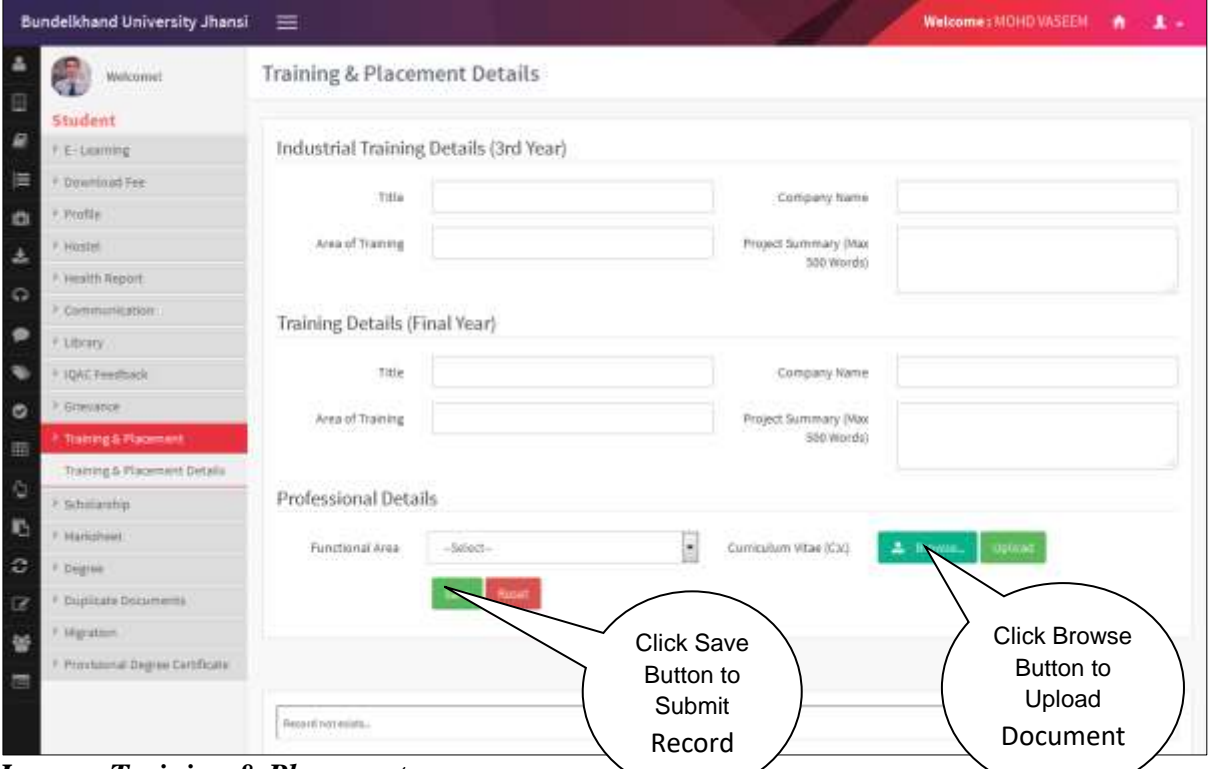

*Image : Training & Placement*

- In this section, **Student** will fill the required details and Click on **Save** button to Submit Record.
- Now go to Home Page and Click on **Virtual Education& Training Tab**.

## <span id="page-10-0"></span>**11. Virtual Education & Training Form**

#### **Steps :**

## **Welcome Screen Form**

**Welcome Screen** looks like this :

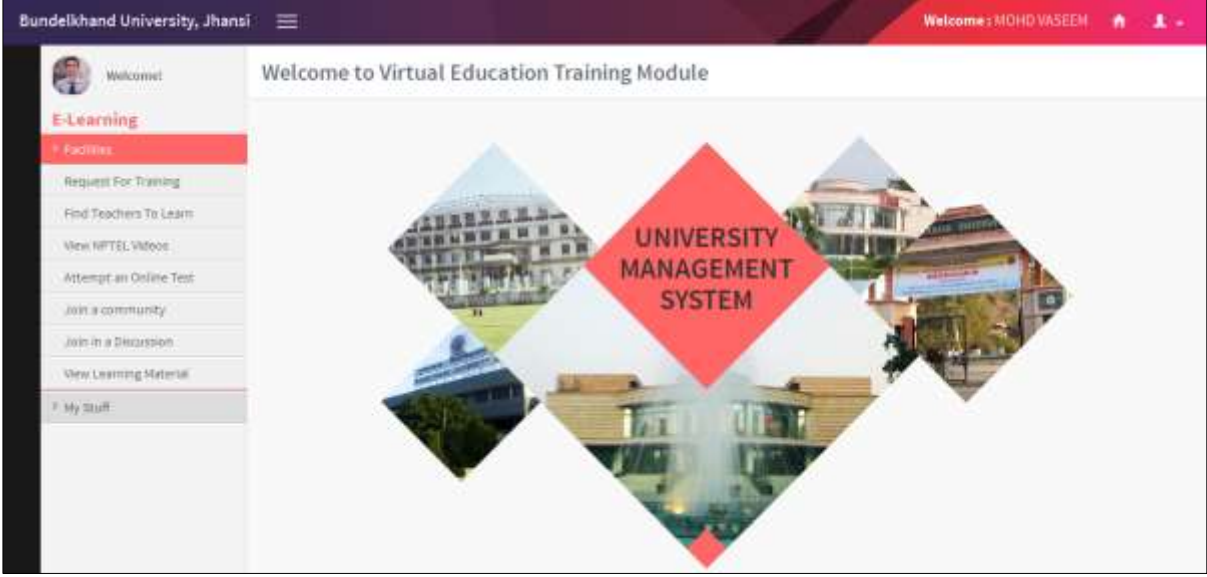

*Image : Welcome Screen*

Click on **Request for Training**.

## <span id="page-10-1"></span>**11.1 Request for Training Form**

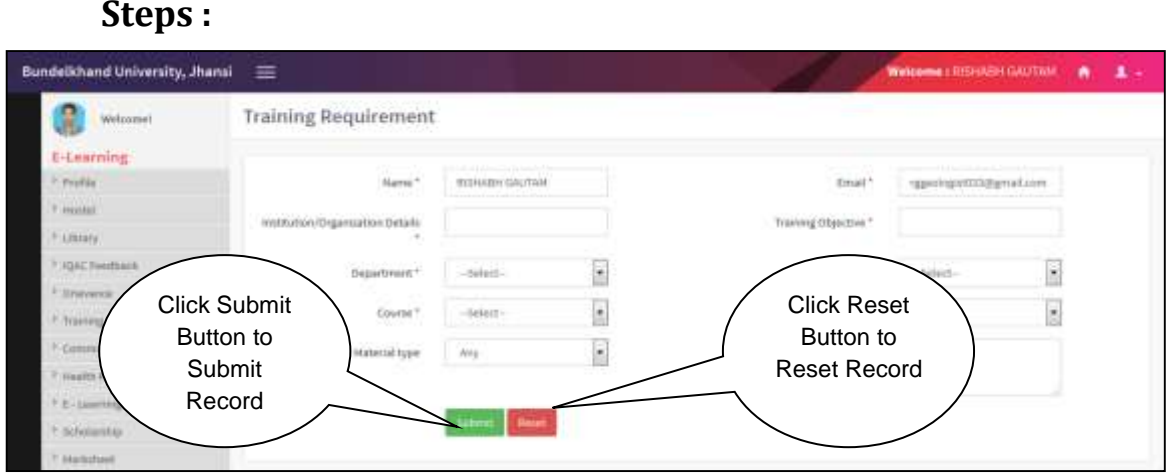

*Image : Request for Training*

- In this section, **Student** will fill the required details and Click on **Save** button to Submit Record.
- Click on **Find Teachers to Learn Tab.**

## <span id="page-11-0"></span>**11.2 Find Teachers to Learn Form**

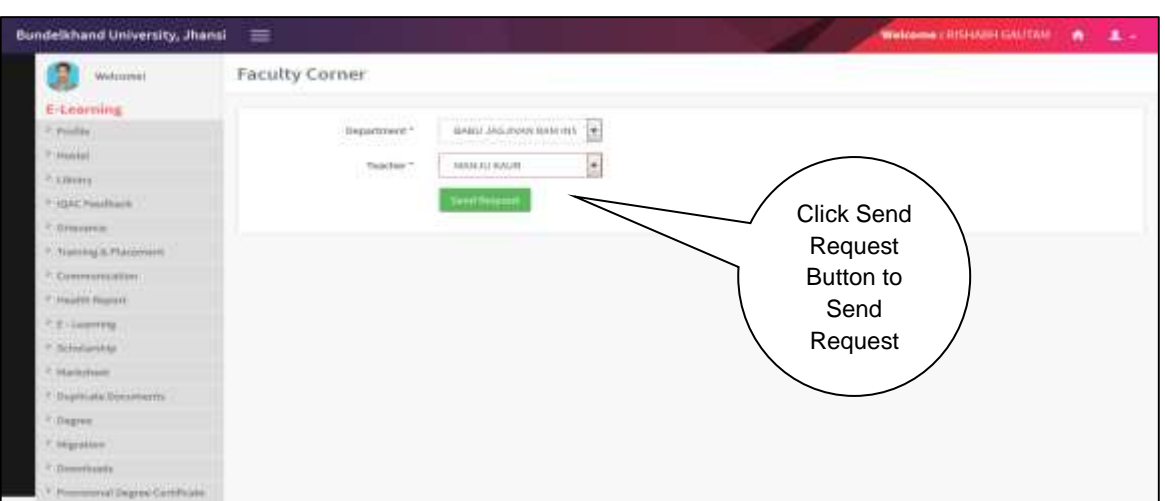

**Steps :**

*Image : Find Teachers*

- In this section, **Student** will fill the required details and Click on **Send Request** button to Send the request.
- Click on **View NPTEL Videos Tab.**

### <span id="page-11-1"></span>**11.3 View NPTEL Videos Form**

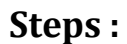

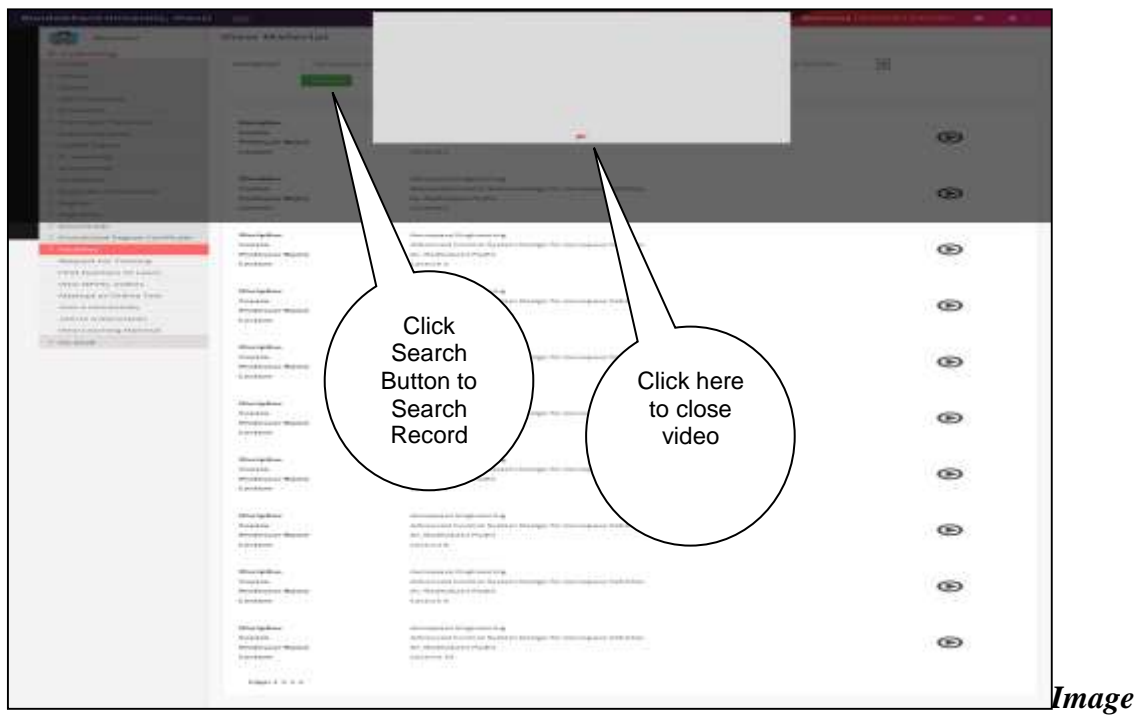

*Image : View NPTEL Videos*

- In this section, **Student** will fill the required details and Click on **Search** button to Search Record.
- Click on **Attempt an Online Test Tab**.

### <span id="page-12-0"></span>**11.4 Attempt an Online Test Form**

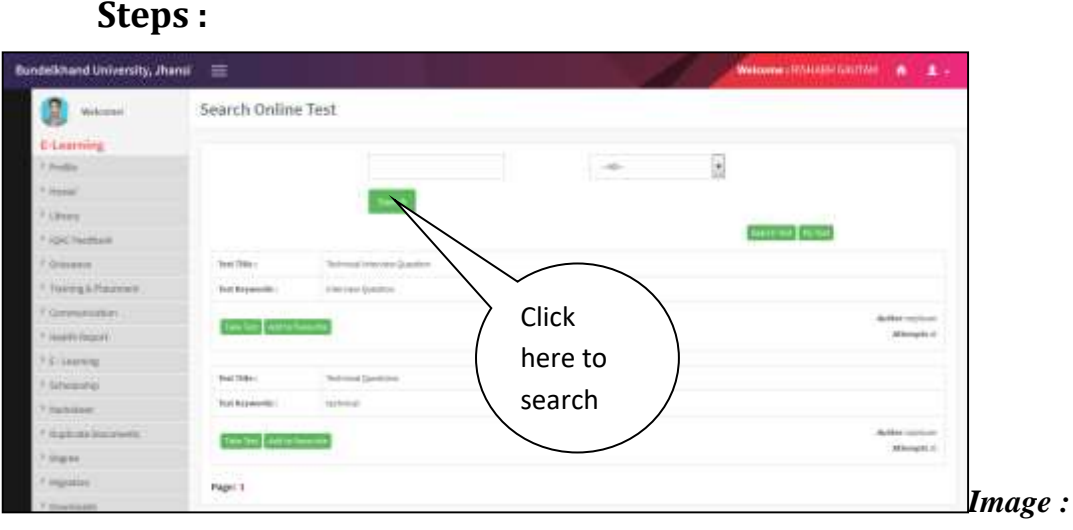

*Attempt an Online Test*

 In this section, **Student** will fill the required details and Click on **Search** button to Search Record.

#### <span id="page-12-1"></span>**11.5 Join a Community Form**

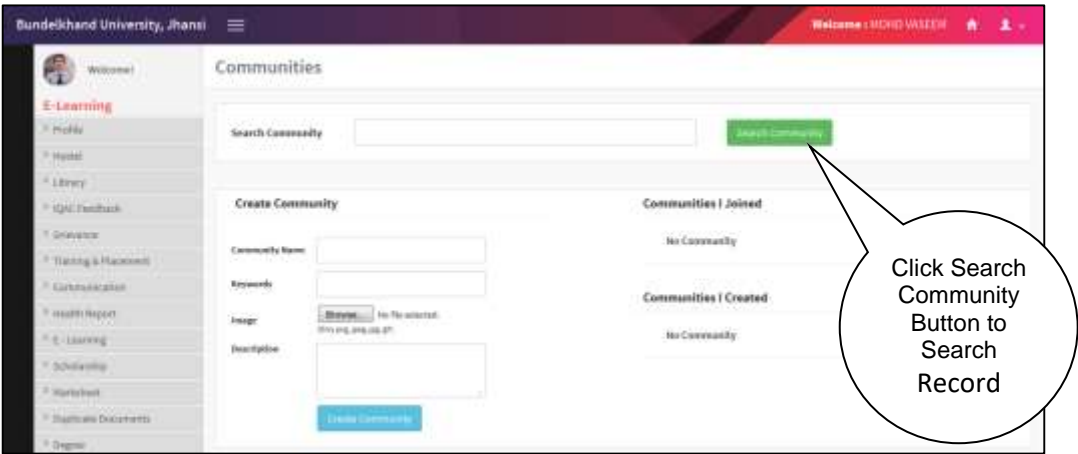

*Image : Join a Community Forum*

- In this section, **Student** will fill the required details and Click on **Search Community** button to Search Record.
- Click on **Join in a Discussion Tab**.

## <span id="page-13-0"></span>**11.6 Join in a Discussion Form**

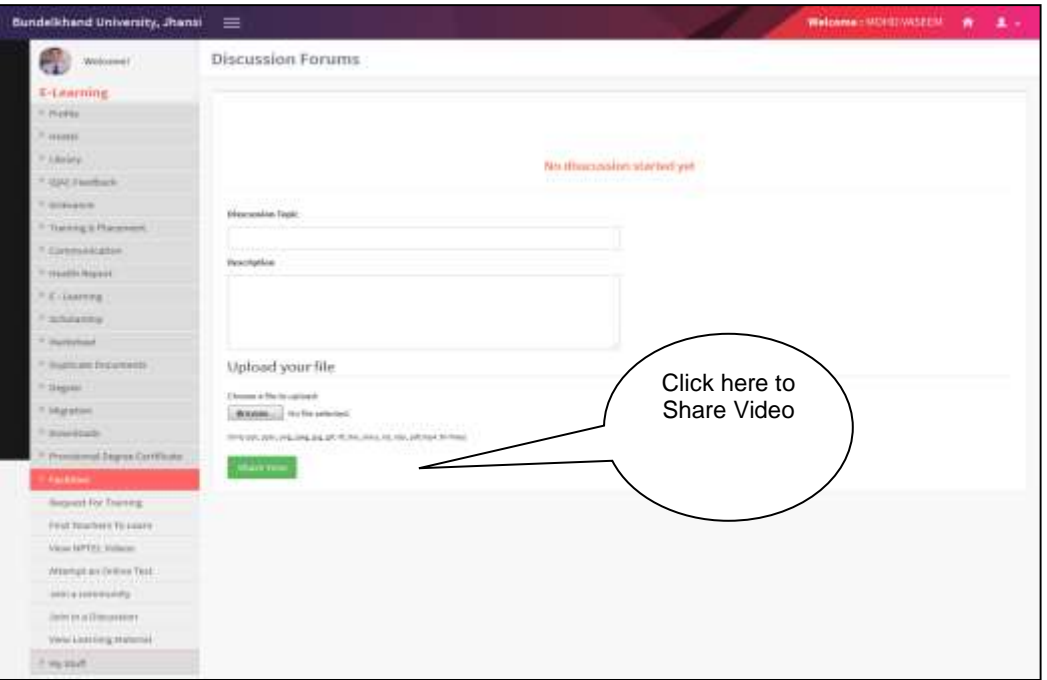

#### **Steps :**

*Image : View Learning Material*

- In this section, **Student** will fill the required details and Click on **Share View** button to Share Record.
- Click on **View Learning Material Tab**.

#### <span id="page-13-1"></span>**11.7 View Learning Material Form**

| Bundelkhand University, Jhansi = |                   |            |  | Webmme (MOHD WISEEN)<br>$\bullet$ |  |
|----------------------------------|-------------------|------------|--|-----------------------------------|--|
| <b>Welcome!</b>                  | View Material     |            |  |                                   |  |
| <b>E-Learning</b>                |                   |            |  | <b>Click Search</b>               |  |
| <b>CPHONE</b>                    | Search<br>y sawno | $\sim 10-$ |  |                                   |  |
| <b>Fiscalar</b>                  |                   |            |  | Button to                         |  |
| <b>LONG</b>                      | No Material       |            |  | Search                            |  |
| <b>IQKC Fenetiack</b>            |                   |            |  | Record                            |  |
| timeren                          |                   |            |  |                                   |  |
| Teaming S-Plassmert              |                   |            |  |                                   |  |

*Image : View Learning Material*

- In this section, **Student** will fill the required details and Click on **Search** button to Search Record.
- <span id="page-13-2"></span>Click on **My Forum Tab**.

# **12. My Community Form**

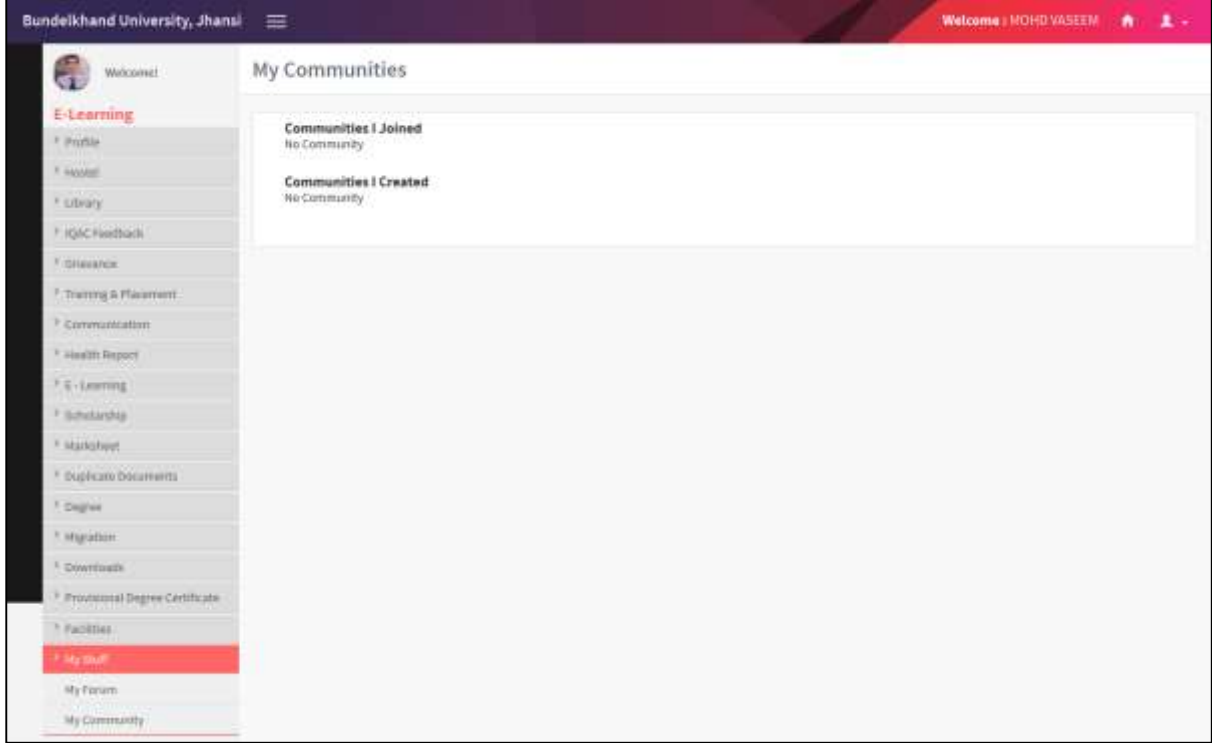

*Image : View Learning Material*